## Gift Card - Magento 2

- **•** [Installing Gift Card](#page-0-0)
	- [Set up cron](#page-2-0)
- **•** [Introducing Gift Card extension](#page-2-1)
- $\bullet$ [References](#page-2-2)
- $\bullet$ [Extension settings](#page-3-0)
	- [General settings](#page-3-1)
	- **•** [Email Settings](#page-3-2)
	- [Gift Card Code Pattern](#page-3-3)
- [Creating a gift card product](#page-4-0)
	- [Gift Card Product grid](#page-4-1)
	- [Adding gift card product](#page-5-0)
- [Gift card codes](#page-7-0)
	- [Creating gift card code](#page-8-0)
		- [Delivery date](#page-8-1)
		- **[Sender Details](#page-8-2)**
		- [Recipient Details](#page-9-0)
- [Gift Card Pools](#page-9-1)

 $\bullet$  $\bullet$ 

- [Using Gift Card Pools](#page-10-0)
- [Importing gift codes](#page-10-1)
- [Importing existing code\(s\)](#page-10-2)
- [Email templates](#page-11-0)
	- [First](#page-11-1)
	- [Second](#page-11-2)
- [Uninstalling Gift Card](#page-11-3)
- [Need Customization?](#page-12-0)

Firefox user notice: ⋒

Please use different web browser to view this document.

Sorry for the inconvenience.

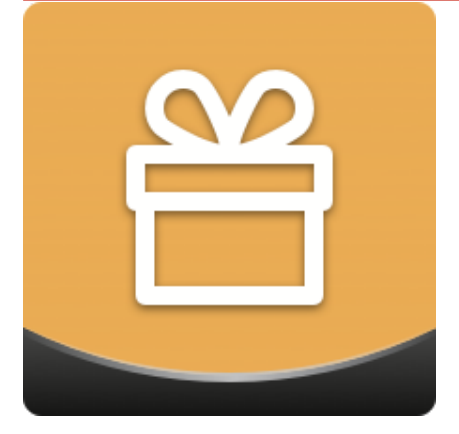

Magento 2 Gift Card generates virtual, physical, and combined gift card products with custom layout, content, configurable amounts, delivery dates, etc. Virtual cards are delivered to users by email and used as gift codes at checkout. The physical ones are sent by post and can be applied as a gift code on a retail website or in a specified location. Finally, combined carts are given both by post and email.

<span id="page-0-0"></span>Compatibility: Magento Open Source 2.1.X - 2.3.X, Magento Commerce 2.1.X - 2.3.X

[Product Page](https://ecommerce.aheadworks.com/magento-2-extensions/gift-card/) 

Thank you for choosing Aheadworks!

# Installing Gift Card

Command Line Installation

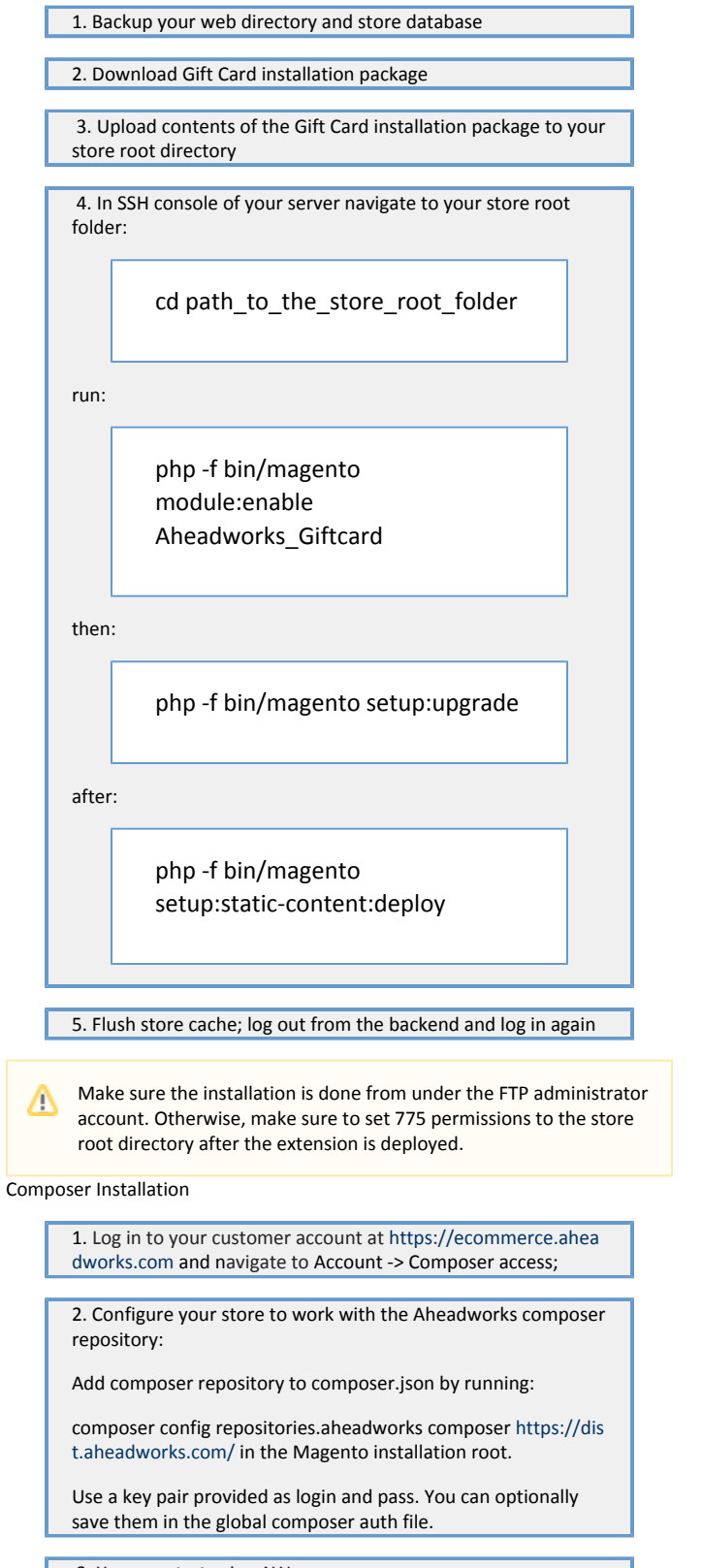

3. You can start using AW composer now.

For extension names, navigate to Account -> Composer access.

 4. Open the root Magento directory on your server and send Composer the following command:

composer require <component-name>:<version>

Note: Use the previously copied component name and version.

 5. Make sure that Composer finished the installation without errors. Flush store cache, log out and log into the backend again.

#### <span id="page-2-0"></span>Set up cron

The gift cards are sent to recipients with the cron launch.

If you have already configured cron jobs for your Magento installation then you can skip this step. Read the following instructions on setting cron job for your Magento store: [Magento user guide](http://devdocs.magento.com/guides/v2.0/config-guide/cli/config-cli-subcommands-cron.html).

Generally, it would be enough to run in SSH console of your server:

crontab -e

And insert the following line:

\*/3 \* \* \* \* php -c <ini-file-path> <your Magento install dir>/bin/magento cron:run \*/3 \* \* \* \* php -c <ini-file-path> <your Magento install dir>/update/cron.php \*/3 \* \* \* \* php -c <ini-file-path> <your Magento install dir>/bin/magento setup:cron:run

Don't forget to confirm saving request when exit.

### Introducing Gift Card extension

<span id="page-2-1"></span>The Gift Card extension by Aheadworks introduces the gift card functionality for Magento stores. The gift cards act as regular Magento products with some specific settings, that control the gift card behavior. In comparison to the default Magento Commerce gift card functionality, the extension offers much more flexibility and management options for the gift card products:

- Three types if gift cards: virtual, physical, combined;
- $\bullet$ Gift card import and export;
- Gift card patters;
- Gift card pool for convenient distribution and management;
- Delivery date;
- Personal notes;
- Email notifications;
- Magento API support;
- Responsive design;
- <span id="page-2-2"></span>**• Integration with Smart One Step Checkout.**

### References

- Gift card a gift card product that can be purchased from the store;
- Gift card code/gift code a unique number of the gift card that can be entered at the checkout;
- Gift card pool a set of the gift card codes combined by certain criteria. The pool can be assigned to the gift card product so all gift card codes will be drawn from it.

### Extension settings

<span id="page-3-0"></span>One installed Gift Card extension introduces its sections to Products > Gift Card by Aheadworks and Stores > Configuration > Aheadworks extensions > Gift Card.

Gift Card by Aheadworks section contains all sections for the gift card management, while Gift Card settings section defines default behavior of the extension.

Before creating gift cards it is advised to configure the extension settings first, as these control overall extension performance

### <span id="page-3-1"></span>General settings

To access general extension settings proceed to Stores > Configuration > Aheadworks extensions > Gift Card

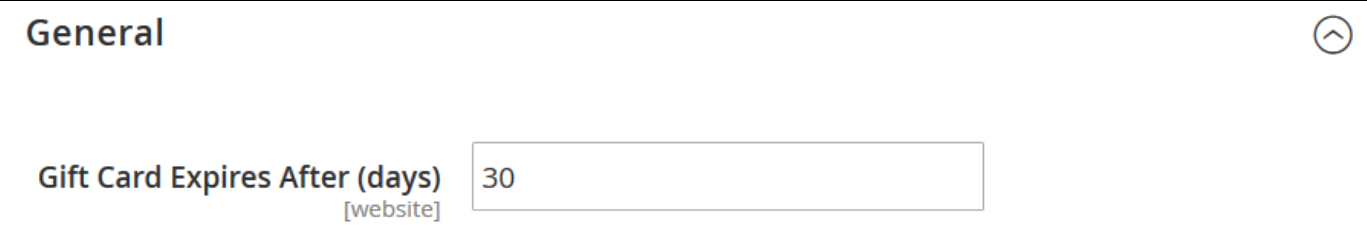

General settings are represented with a single field Gift Card Expire After (days). It controls after how many days from the order completion the gift card will not be available for use.

#### <span id="page-3-2"></span>Email Settings

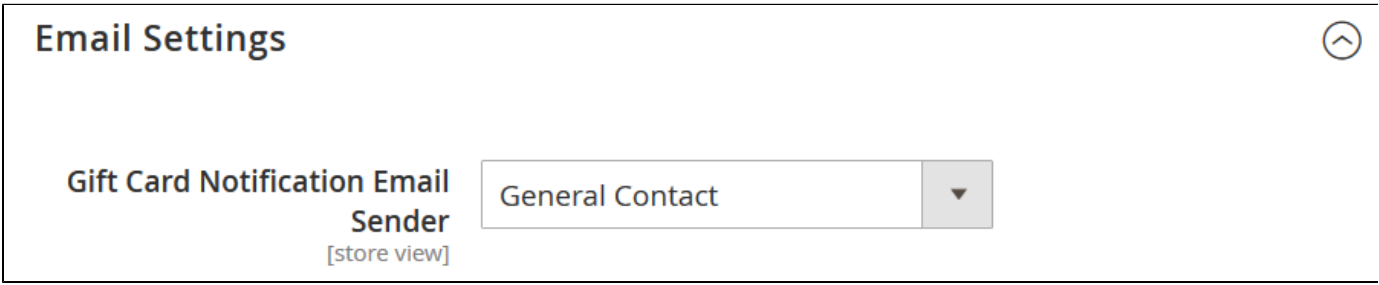

Gift Card Notification Email Sender defines from which email address available at the store all notifications will be sent.

#### <span id="page-3-3"></span>Gift Card Code Pattern

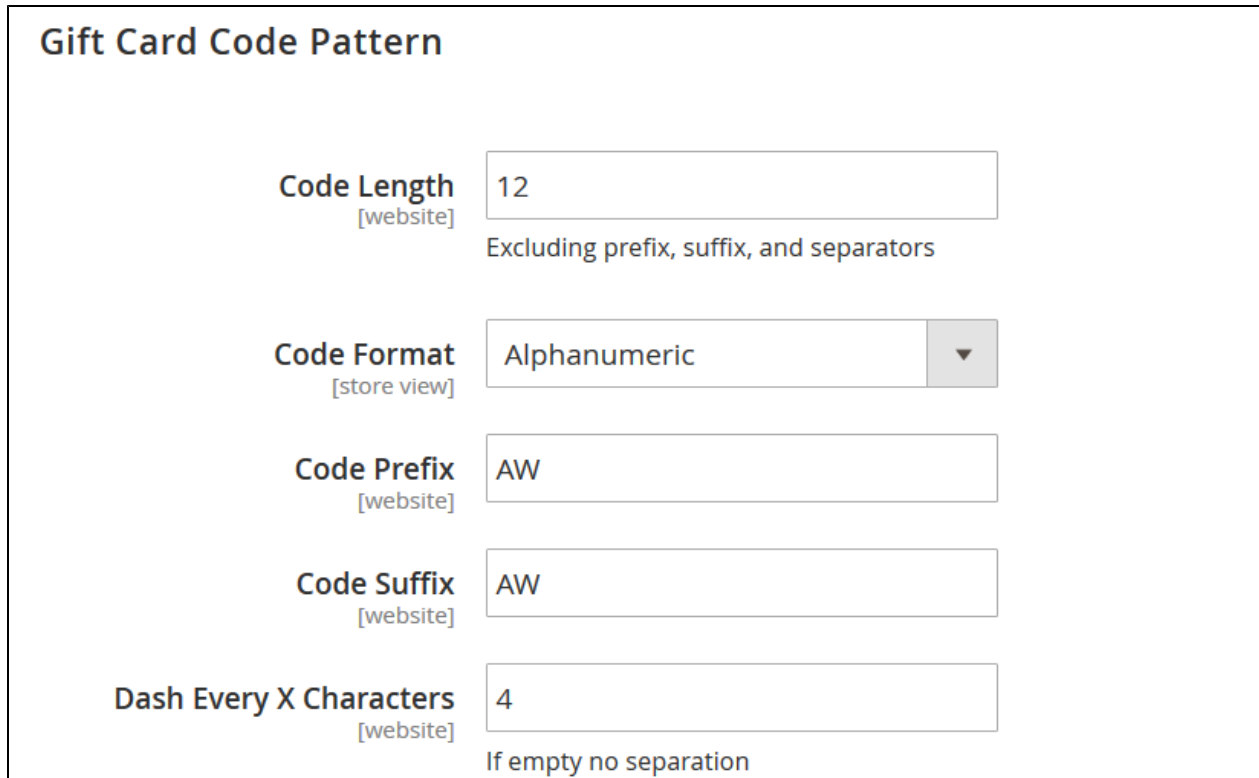

Gift Card Code Pattern section defines according to which pattern ALL gift card codes are created at the store, if not overridden on gift card pool level. The following settings are available:

- Code Length defines how many symbols the gift card code will contain;
- $\bullet$ Code Format - defines the format:
	- Alphanumeric;
		- Alphabetic;
		- Numeric.
- Code Prefix defines the first symbols of EVERY gift card code generated;
- $\bullet$ Code Suffix - defines the last symbols of EVERY gift card code generated;
- Dash Every X Characters defines if the symbols of the gift card code are separated by a dash, every X symbols.

Gift Card Code Pattern is also available from the Gift Card Pool settings. When reading about Gift Card Pools consider these options.

Note: Gift Cards do not support Customizable Options of native Magento products.

### Creating a gift card product

<span id="page-4-0"></span>There are two ways of creating Gift Card Products, from the Products > Catalog screen or Products > Gift Card by Aheadworks > Gift Card Products.

For the user guide purposes, we will refer to creating a gift card from the Gift Card Product grid.

### <span id="page-4-1"></span>Gift Card Product grid

Gift Card Product grid is the management center of all gift card products created.

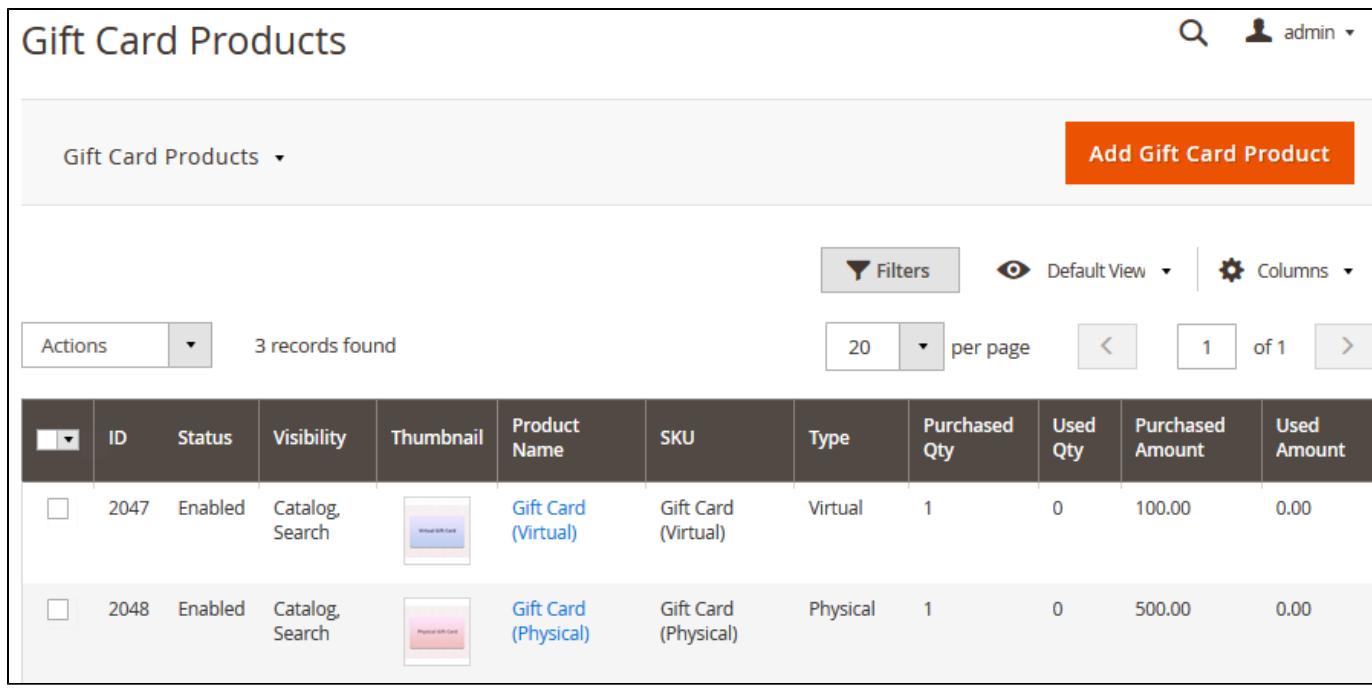

Whether you want to create a gift card product or check how well your gift card products perform - you can do it right from here.

To add a new gift card product, click on the **button** button.

### <span id="page-5-0"></span>Adding gift card product

The gift card product shares all the setting a native Magento product has, with the exception of a single section. First, configure the product just as you did with every other Magento product. Then, proceed to the Gift Card Information section.

Gift Card Information section contains numerous gift card settings. For convenience purposes these settings will be split into two blocks in the other they appear.

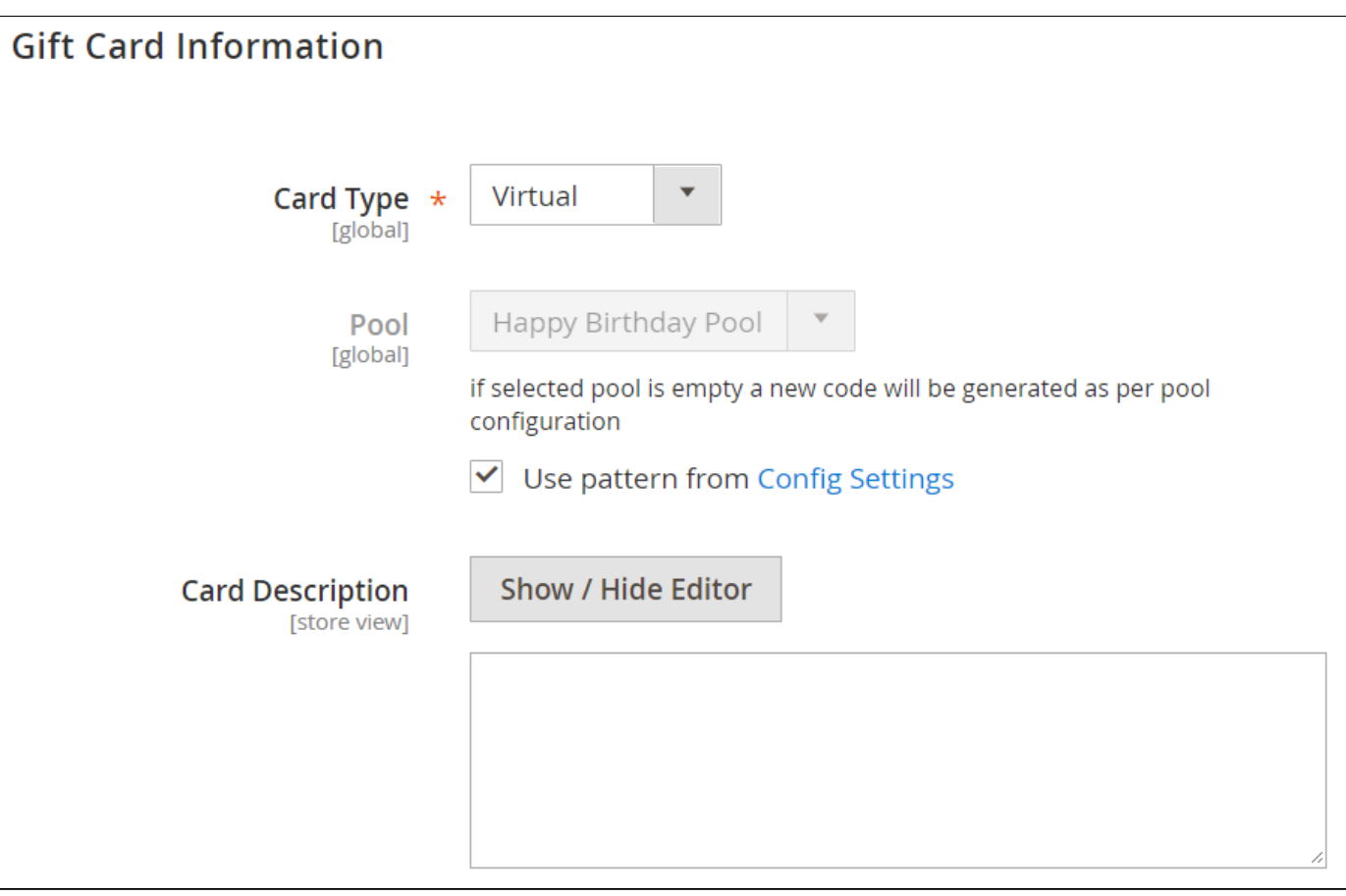

- Card Type defines the type of the card:
	- Virtual when purchased the gift card is sent via email;
	- Physical requires to be shipped and delivered to a customer, no email sent;
	- Combined requires to be shipped to the customer and is sent via email.
- Pool defines a Gift Card Pool the gift card code will be taken from. If no pull is specified, the gift card will be generated according to the extension settings;
- Card Description defines the gift card product description it is displayed below the product short description before gift card options.

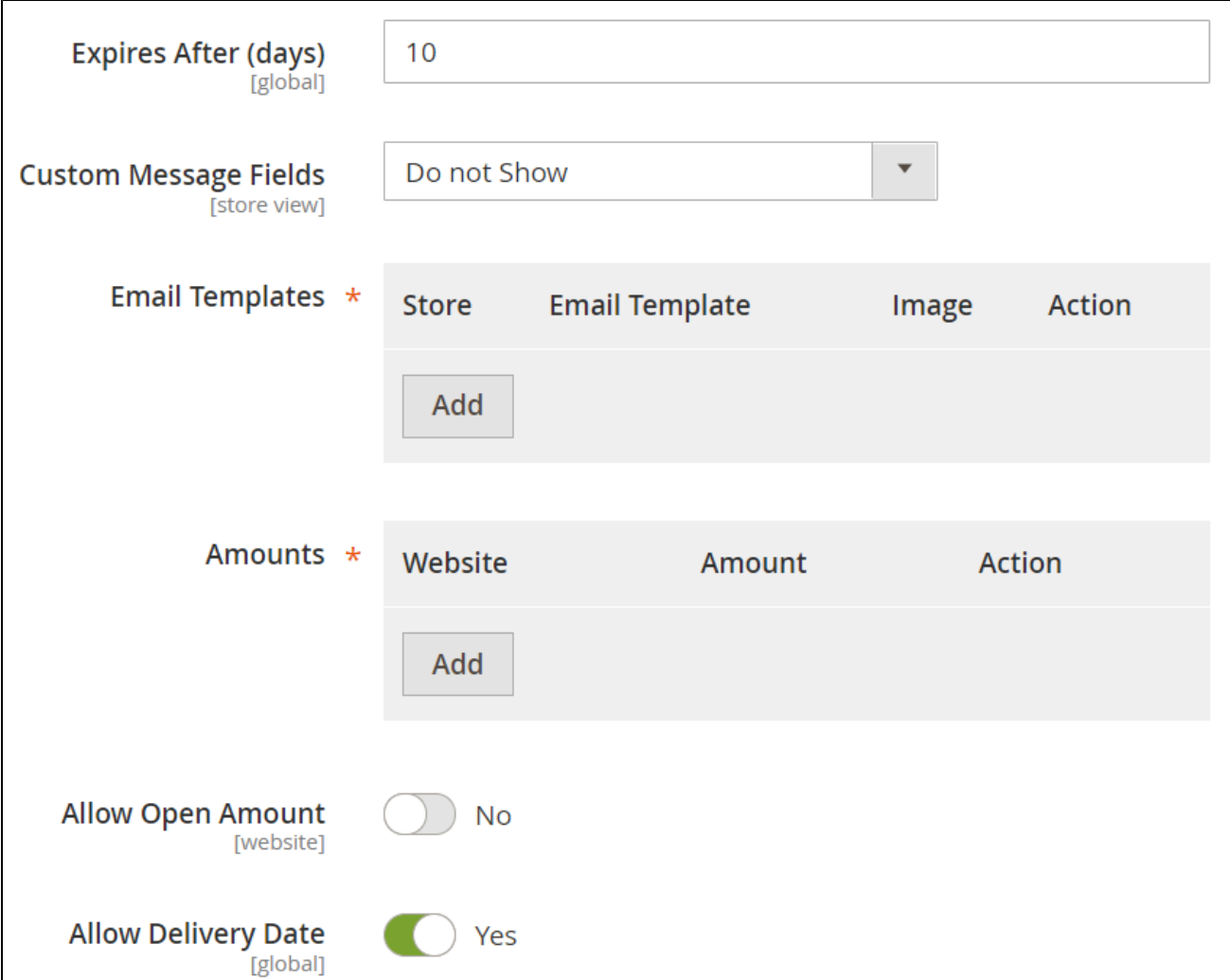

- Expires After (days) defines after how many days from order completion the gift card becomes inactive, overrides extension settings if specified;
- Custom Message Fields defines if the field to submit a custom message to the gift card is available for a customer;
- Email Templates a single gift card product can feature different gift card images and email templates to cover different occasions (you can refer to the [demo store](http://magento2gc.demo2.aheadworks.com/gift-card-virtual.html) as an example). Each template added defines new gift card image and text.
- Amounts defines the amounts the gift card is available for purchase with;
- Allow Open Amount defines if customers can specify gift card amount manually, comes with the limitation options Open Amount Min/Max Value;
- Allow Delivery Date defines if customers can specify the gift card delivery date.

Save

Once done with the gift card options click **button.** Congratulations! The gift card product has been created and is now available at the store.

How Discounts are Applied to Gift Cards in the Admin Area ന

If you order gift card products from the backend 'Orders' page with the 'Custom Price' parameter enabled, the following logic is implemented:

- The amount set as a custom price will be added to the gift card balance;
- $\bullet$ If you need to sell a gift card with a total cost of, say, \$100 for, say, \$80 (e.g. with 20% off), the best way to achieve this is to apply a coupon code. In this case, a customer will receive a gift card with the amount of \$100, but will have to pay "\$100 - 20% = \$80".

### Gift card codes

<span id="page-7-0"></span>When the gift card product is purchased a gift card code is created. It is not the only way to create a gift card code though. The gift card codes can be created manually from the Products > Gift Card by Aheadworks > Gift Card Codes grid and via Gift Card Pools. This section covers gift card management at the Gift Card Codes grid.

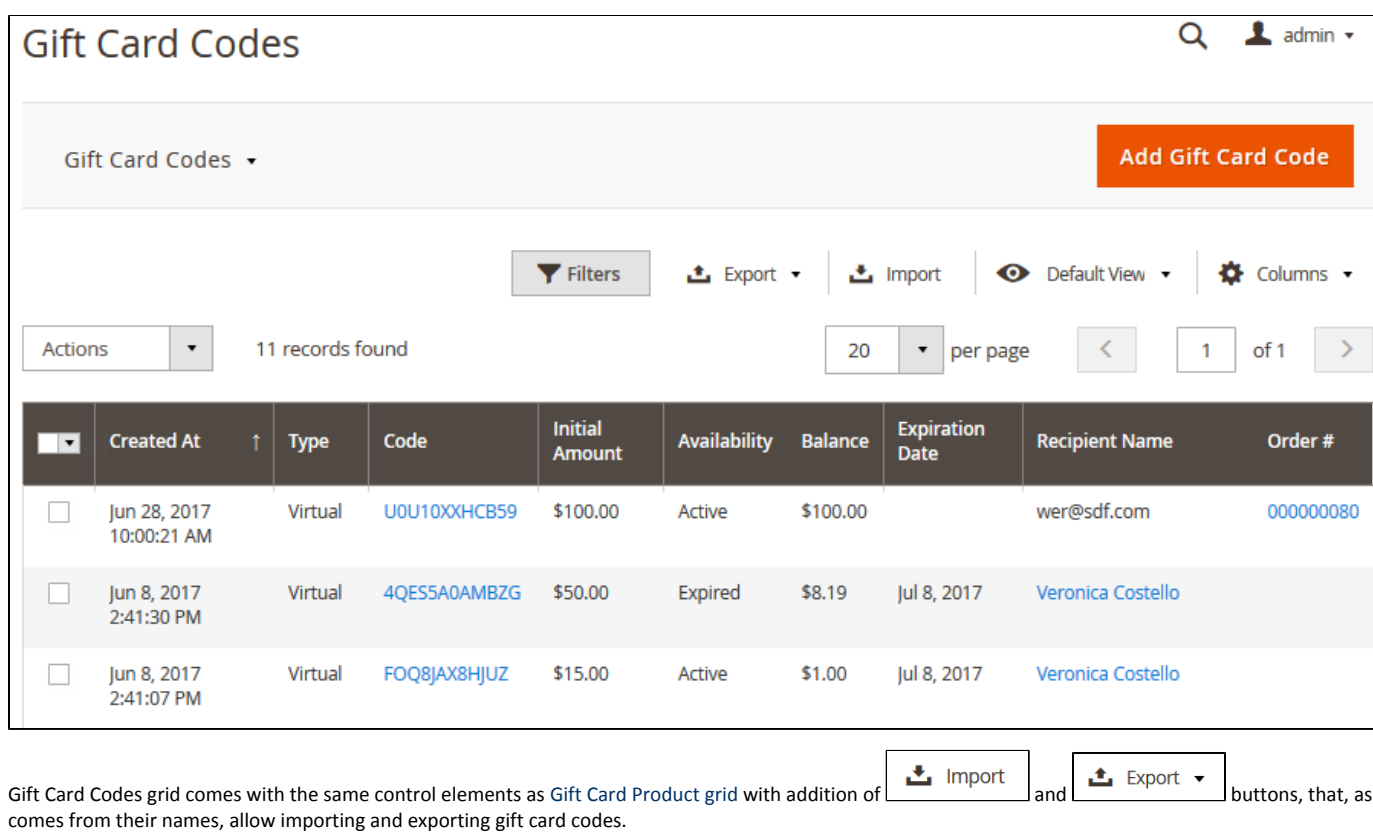

Gift Card Codes grid offers an overview of all the gift card codes available. Here you can find required gift card code, check its balance, see the order the card has been applied to and customer details. This section offers all the information the store administrator might need to the gift card management.

To create a gift card code click on the **button of the button** button.

**Add Gift Card Code** 

### <span id="page-8-0"></span>Creating gift card code

Gift card codes share some of the settings with the gift card products, refer to the [Adding gift card product](#page-5-0) section for reference. However, some settings, as the sender and recipient are unique as gift cards are supposed to belong to the particular customer.

#### <span id="page-8-1"></span>Delivery date

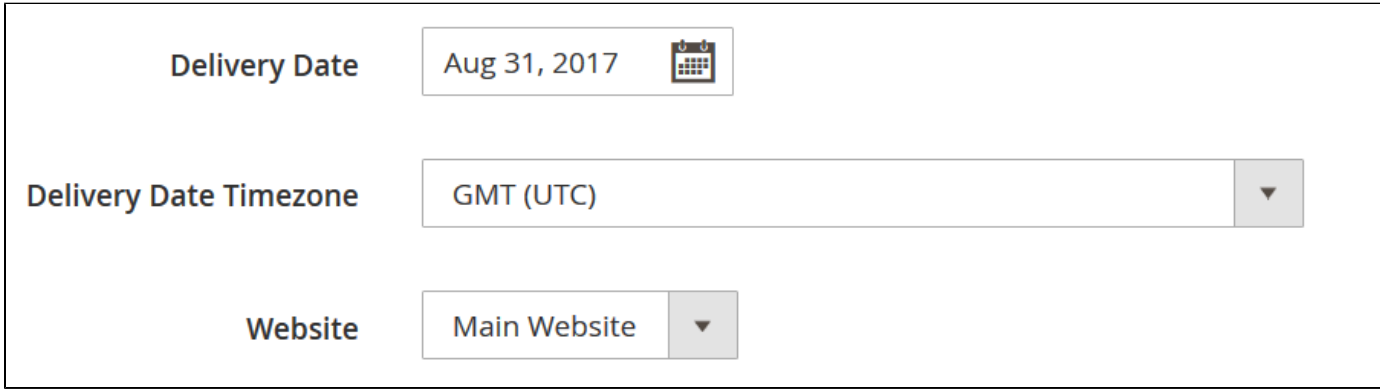

This section controls when the gift card is delivered.

- Delivery Date defines the date of the card delivery;
- $\bullet$ Delivery Date Timezone - defines the timezone of the delivery date to consider time differences if you are working worldwide;
- <span id="page-8-2"></span>Website - defines the website of the gift card.

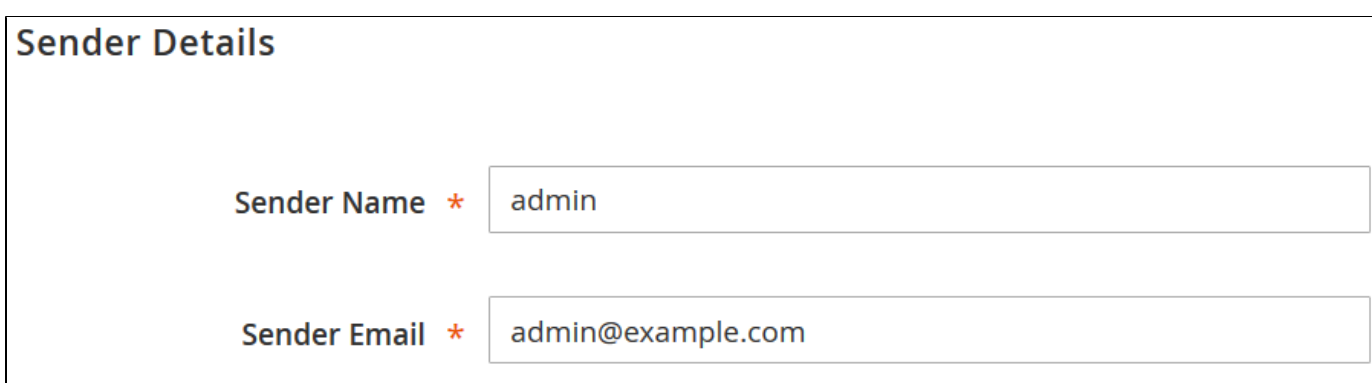

This section controls from which email address and from whom the gift card is sent. For example, you want to congratulate your customer on holidays or edit the existing gift card for the recipient.

#### <span id="page-9-0"></span>Recipient Details

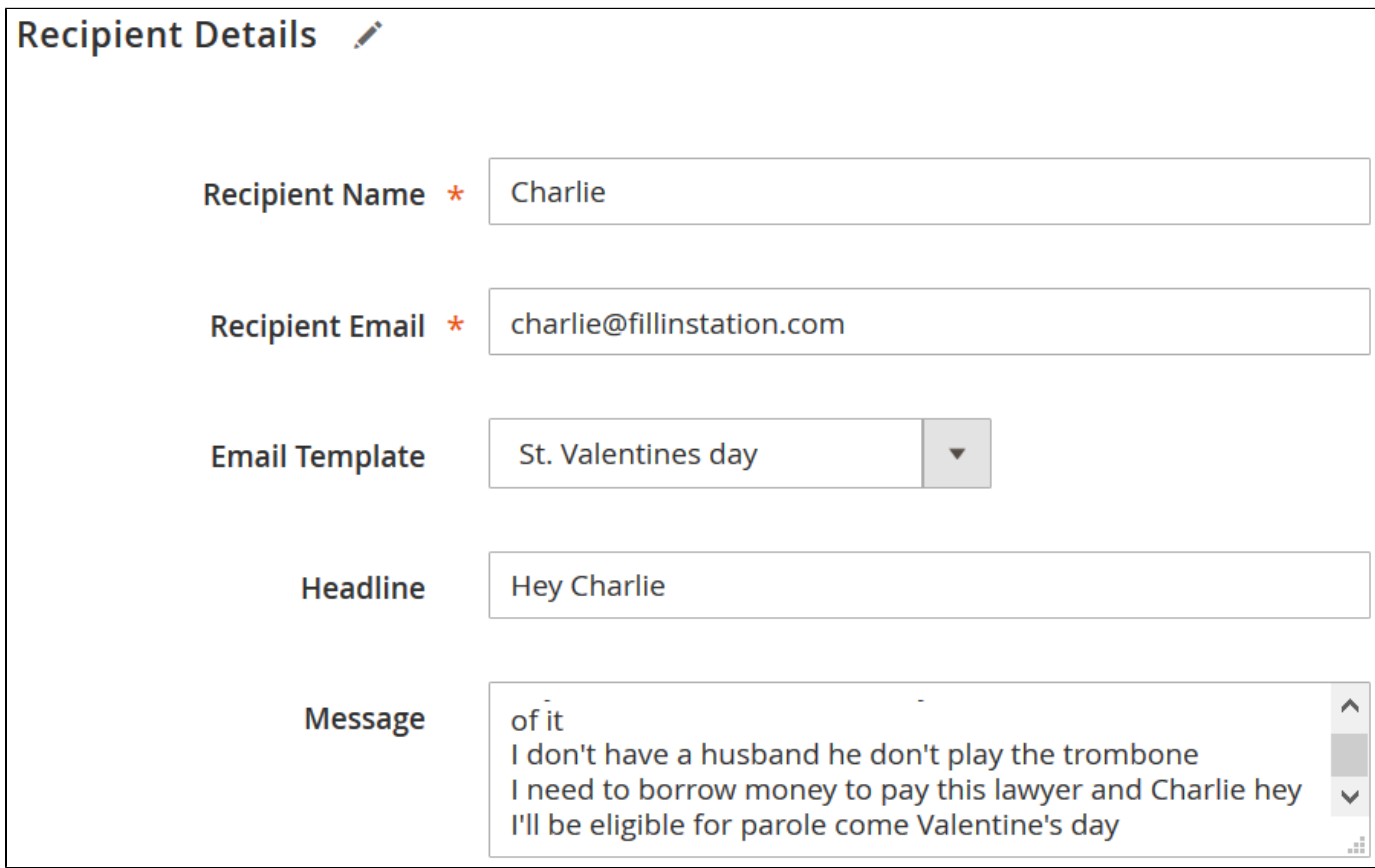

Here the store owner is suggested specifying all the recipient details, editing message and selecting email template the gift card code is sent with.

Once done setting up the gift card code, there are several options, the store administrator can:

- Save and Send Gift Card;
- $•$  Save;
- Save and Continue Edit;
- Reset;
- <span id="page-9-1"></span> $\bullet$  Back.

Gift Card Pools are sets of gift card codes, that may differ by the code pattern, event, or any reason you want. For example, you can have a pool of cards you will be selling for Christmas, a pool for Valentine's day, and a pool of cards you have distributed in your physical store.

### <span id="page-10-0"></span>Using Gift Card Pools

The main reason for using gift card pools is management - instead of having a long list of all the gift cards for different occasions, different balance etc., you can combine gift cards into pools.

**Click** Add Code Pool button to create a code pool.

- 1. The pool settings override extension settings in terms of the gift card code pattern. In the Code Pattern, you specify the look of the codes that will belong to this particular pool.
- 2. Next, you can import codes from the .csv file, in case you have a set of already generated codes, and you want them to belong to this pool.
- 3. The last section of the code pool is Manage Pool Codes, here you can find and delete codes belonging to the pool.

Once the pool is created it can be assigned to the gift card products. When the gift card product with an assigned pool is purchased, a gift card code is taken from the pool. When the pool is empty the new codes will be generated according to the pool's pattern. If you want to prevent new codes from being generated it is advised to set gift card product quantity equal to the number of codes available in the pool.

### Importing gift codes

<span id="page-10-1"></span>If you have previously issued gift card codes for your physical store, or while using a third-party extension, you can import these codes to the extension.

There are two ways to import gift card codes, to the gift card code grid, and to a particular pool. The process behind importing codes is similar to both scenarios. For the user guide purposes, we will refer to the gift card pool import.

#### <span id="page-10-2"></span>Importing existing code(s)

All codes are imported via .csv files. Depending on whether you are importing to the Gift Card Code grid or to the Gift Card Pool, .csv files will differ.

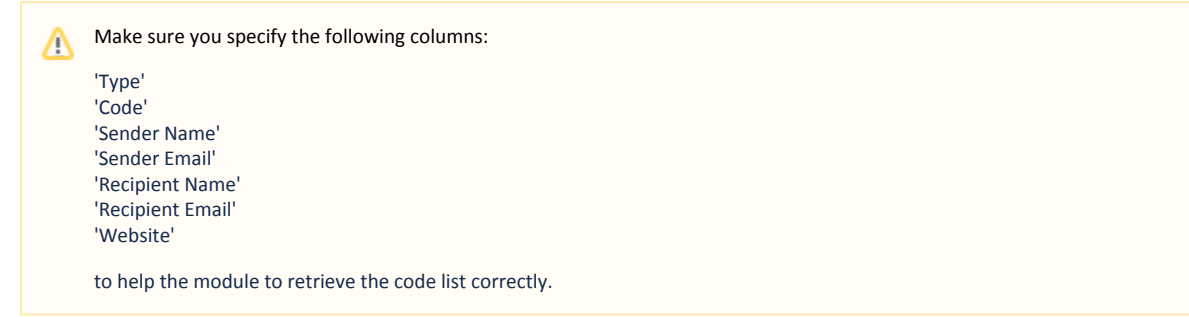

To avoid unwanted mistakes use the easiest way of composing the gift card codes which is to export existing codes first.

1. Export existing codes into a .csv file by clicking  $\Box$  \_\_\_\_\_\_\_\_\_\_\_\_\_\_\_\_\_\_\_\_\_\_button.

2. Open the .csv file in any suitable editor. For example, you can open it in Microsoft Excel.

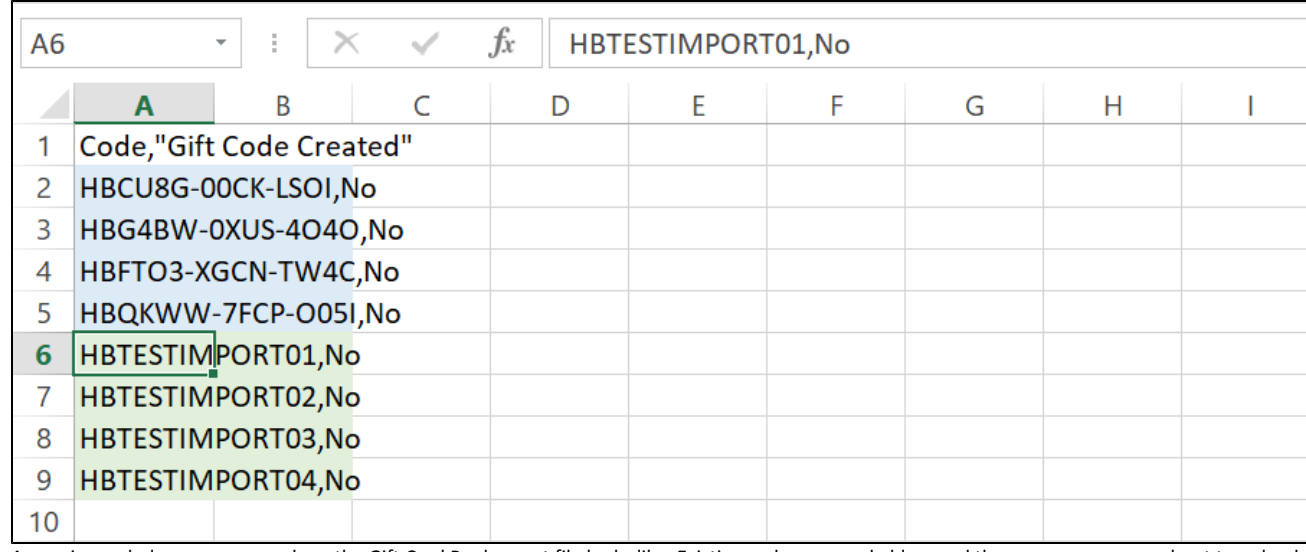

3. As per image below you can see how the Gift Card Pool export file looks like. Existing codes are made blue, and the new ones we are about to upload marked green. Make sure to paste new code the similar way the existing codes are represented.

4. New codes don't have to be of the same length, have the same prefix or any similarities with the existing codes. You can import any codes you want.

5. Once you have pasted all the codes to the .csv file click **button to upload it.** 

6. After a page reload you can check the grid for newly imported codes.

### Email templates

<span id="page-11-0"></span>Depending on gift card product settings, every gift card can be assigned with a particular email template. The extension offers a set of sample email templates that can be edited in the Marketing > Communication > Email Templates.

There are two peculiarities with the Gift Card email templates and Magento templates in general.

#### <span id="page-11-1"></span>First

Gift Card images are introduced to the email templates with the following variable:

var card\_image\_base\_url|raw

So the full line of code may look like:

<img src="{{var card\_image\_base\_url|raw}}default.png"> </img>

#### <span id="page-11-2"></span>Second

Due to a Magento issue variable "var logo\_url" in the backend preview always returns the Luma logo instead of an active logo. This may be confusing.

That's why we suggest updating the store with the following fix: <https://github.com/magento/magento2/issues/6275>

<span id="page-11-3"></span>The issue does NOT affect the actual emails sent, only the store logo in the preview.

Uninstalling Gift Card

1. Disable the module by executing the following commands: php bin/magento module:disable Aheadworks\_Giftcard php bin/magento setup:upgrade

2. Remove the extension files from the following folder:

app/code/Aheadworks/Giftcard

Automatic Removal (via Composer)

1. Disable the module by executing the following commands:

php bin/magento module:uninstall Aheadworks\_Giftcard

[Product Page](https://ecommerce.aheadworks.com/magento-2-extensions/gift-card/)

## Need Customization?

<span id="page-12-0"></span>Need additional functionality or futher customization of your products?

**Request a free quote** 

You can always find the latest version of the software, full documentation, demos, screenshots, and reviews on [http://ecommerce.aheadworks.com](http://ecommerce.aheadworks.com/) License agreement: <http://ecommerce.aheadworks.com/LICENSE-M1.txt> Contact Us: <http://ecommerce.aheadworks.com/contacts/>

Copyright © 2019 Aheadworks Co. [http://www.aheadworks.com](http://www.aheadworks.com/)